# NetIQ®Identity Manager Driver for NetIQ Access Review Installation and Configuration Guide

**February 2017**

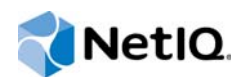

### **Legal Notice**

For information about NetIQ trademarks, see [https://www.netiq.com/company/legal/.](https://www.netiq.com/company/legal/)

**Copyright (C) 2017 NetIQ Corporation. All rights reserved.**

# **Contents**

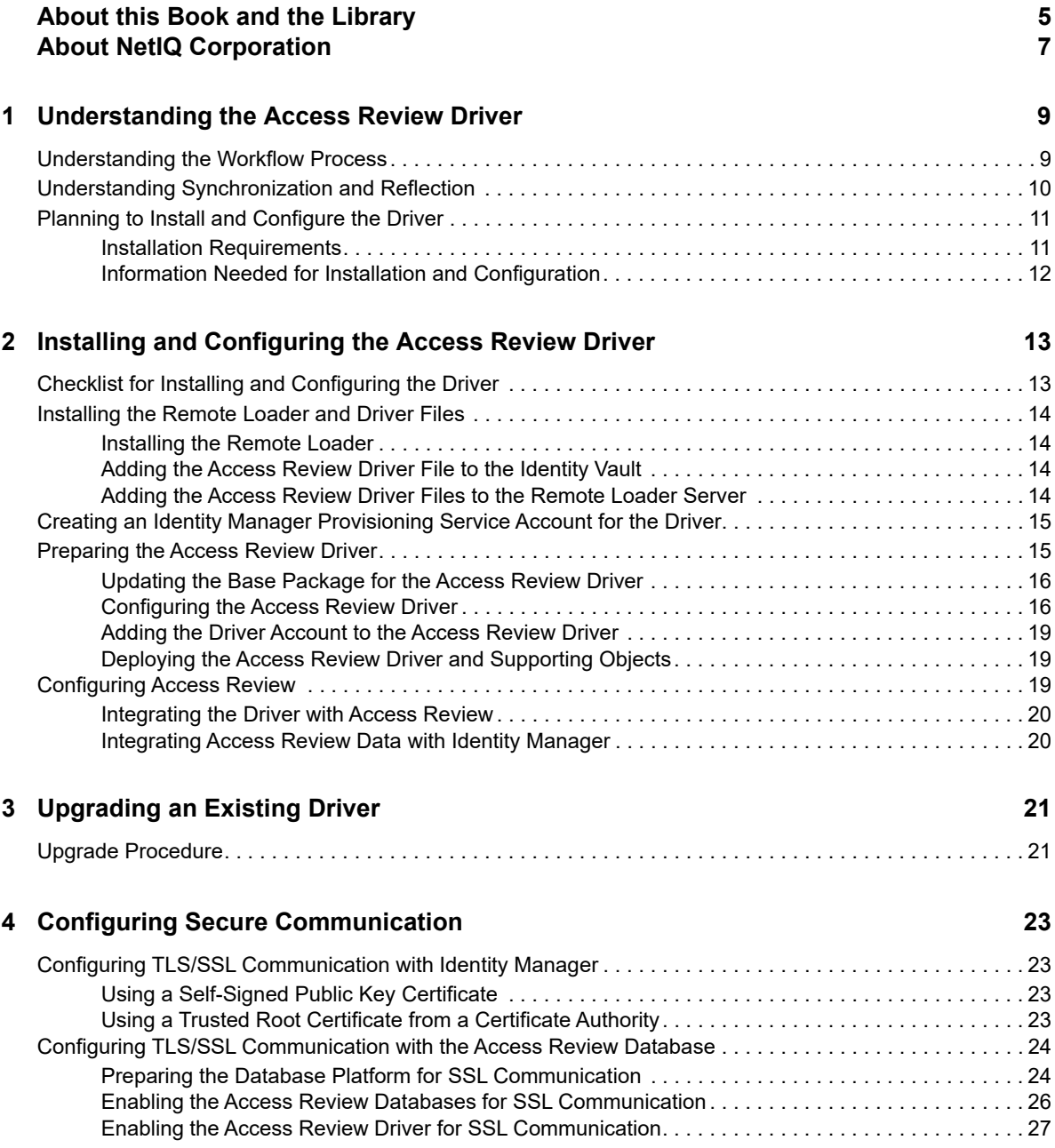

# <span id="page-4-0"></span>**About this Book and the Library**

This guide explains how to install and configure the Identity Manager Driver for NetIQ Identity Governance, formerly known as NetIQ Access Review.

# **Intended Audience**

This book provides information for individuals responsible for understanding administration concepts for roles and resource management across the enterprise, and implementing a secure, distributed administration model.

# **Other Information in the Library**

The library provides the following information resources:

#### **Access Review User Guide**

Provides conceptual information about NetIQ Access Review, including installation information, and step-by-step guidance for many administrative and user-oriented tasks.

#### **Identity Manager Driver Administration Guide**

Provides information about administration tasks that are common to all Identity Manager drivers.

#### **Identity Manager Driver Guides**

Provide implementation information specific to an Identity Manager driver.

#### **Identity Manager Setup Guide**

Provides an overview of Identity Manager and its components. This book also provides detailed planning and installation information for Identity Manager.

#### **Designer Administration Guide**

Provides information about designing, testing, documenting, and deploying Identity Manager solutions in a highly productive environment.

#### **User Application: Administration Guide**

Describes how to administer the Identity Manager User Application.

#### **User Application: User Guide**

Describes the user interface of the Identity Manager User Application and how you can use the features it offers, including identity self-service, the Work Dashboard, role and resource management, and compliance management.

#### **User Application: Design Guide**

Describes how to use the Designer to create User Application components, including how to work with the Provisioning view, the directory abstraction layer editor, the provisioning request definition editor, the provisioning team editor, and the role catalog.

### **Identity Reporting Guide**

Describes the Identity Reporting Module for Identity Manager and how you can use the features it offers, including the Reporting Module user interface and custom report definitions, as well as providing installation instructions.

### **Analyzer Administration Guide**

Describes how to administer Analyzer for Identity Manager.

# <span id="page-6-0"></span>**About NetIQ Corporation**

We are a global, enterprise software company, with a focus on the three persistent challenges in your environment: Change, complexity and risk—and how we can help you control them.

# **Our Viewpoint**

#### **Adapting to change and managing complexity and risk are nothing new**

In fact, of all the challenges you face, these are perhaps the most prominent variables that deny you the control you need to securely measure, monitor, and manage your physical, virtual, and cloud computing environments.

#### **Enabling critical business services, better and faster**

We believe that providing as much control as possible to IT organizations is the only way to enable timelier and cost effective delivery of services. Persistent pressures like change and complexity will only continue to increase as organizations continue to change and the technologies needed to manage them become inherently more complex.

# **Our Philosophy**

### **Selling intelligent solutions, not just software**

In order to provide reliable control, we first make sure we understand the real-world scenarios in which IT organizations like yours operate—day in and day out. That's the only way we can develop practical, intelligent IT solutions that successfully yield proven, measurable results. And that's so much more rewarding than simply selling software.

#### **Driving your success is our passion**

We place your success at the heart of how we do business. From product inception to deployment, we understand that you need IT solutions that work well and integrate seamlessly with your existing investments; you need ongoing support and training post-deployment; and you need someone that is truly easy to work with—for a change. Ultimately, when you succeed, we all succeed.

# **Our Solutions**

- Identity & Access Governance
- Access Management
- Security Management
- Systems & Application Management
- Workload Management
- Service Management

# **Contacting Sales Support**

For questions about products, pricing, and capabilities, contact your local partner. If you cannot contact your partner, contact our Sales Support team.

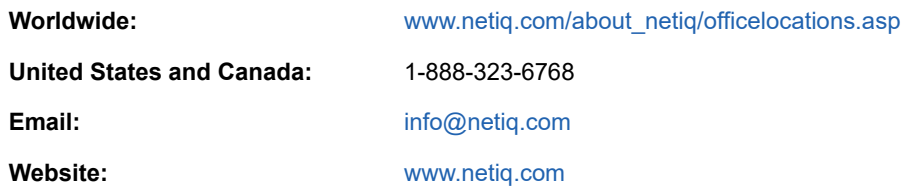

# **Contacting Technical Support**

For specific product issues, contact our Technical Support team.

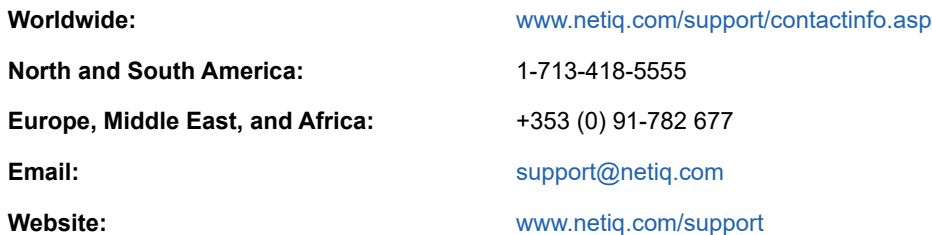

# **Contacting Documentation Support**

Our goal is to provide documentation that meets your needs. The documentation for this product is available on the NetIQ website in HTML and PDF formats on a page that does not require you to log in. If you have suggestions for documentation improvements, click **comment on this topic** at the bottom of any page in the HTML version of the documentation posted at [www.netiq.com/](http://www.netiq.com/documentation) [documentation.](http://www.netiq.com/documentation) You can also email [Documentation-Feedback@netiq.com](mailto:Documentation-Feedback@netiq.com). We value your input and look forward to hearing from you.

# **Contacting the Online User Community**

NetIQ Communities, the NetIQ online community, is a collaborative network connecting you to your peers and NetIQ experts. By providing more immediate information, useful links to helpful resources, and access to NetIQ experts, NetIQ Communities helps ensure you are mastering the knowledge you need to realize the full potential of IT investments upon which you rely. For more information, visit [community.netiq.com.](http://community.netiq.com)

### <span id="page-8-0"></span>1 <sup>1</sup>**Understanding the Access Review Driver**

The **Identity Manager Driver for Identity Governance, formerly known as Access Review** allows you to provision application-specific permission catalog data from Access Review to Identity Manager. This gives you the ability to review and certify permission assignments using Access Review, as well as to request and provision these permissions using Identity Manager. The driver also can provision users in the Identity Vault for Identity Manager as needed for the customer's usecase.

# <span id="page-8-1"></span>**Understanding the Workflow Process**

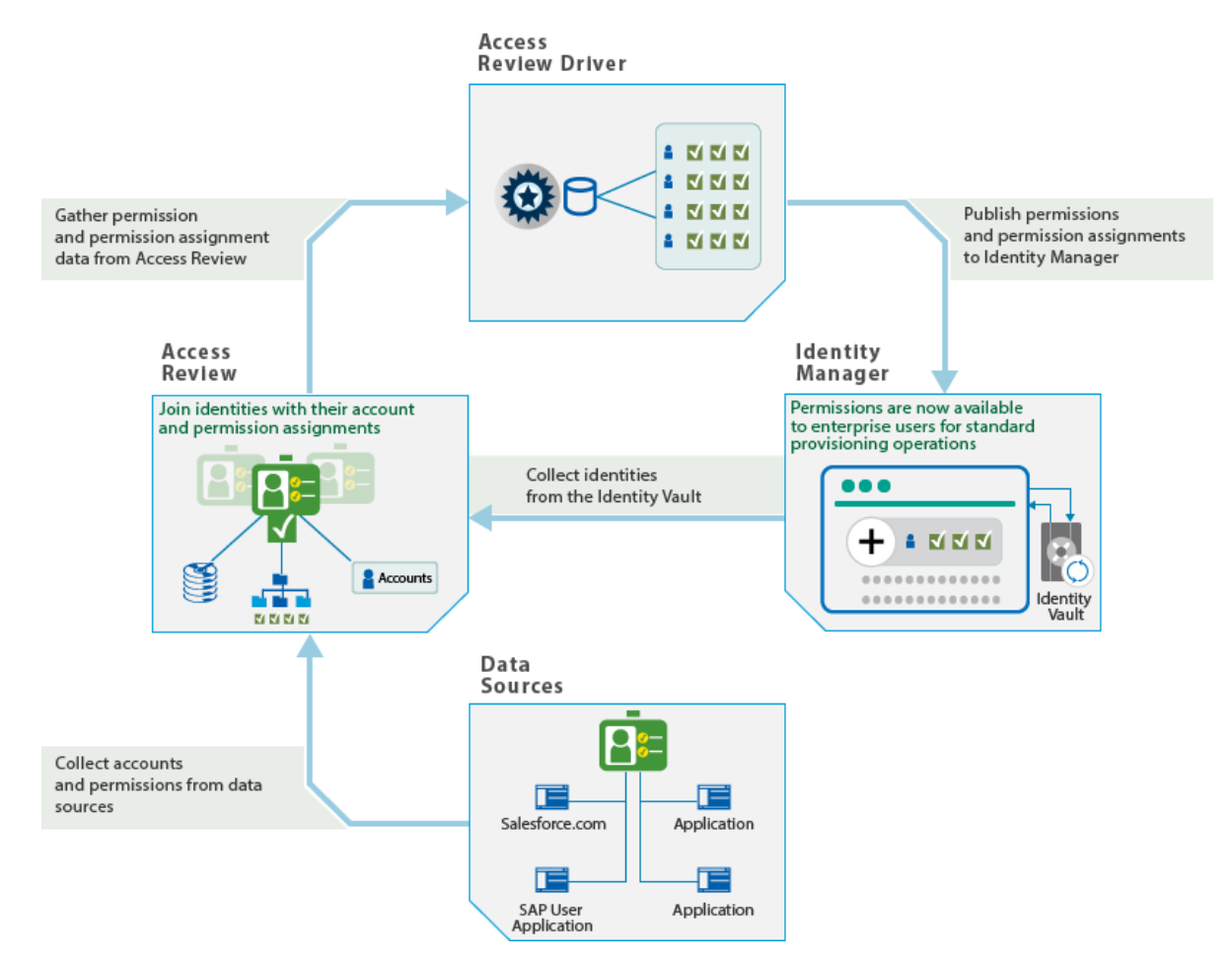

The following workflow shows how you can streamline the process for maintaining user identities.

#### **Access Review**

Access Review collects data from a wide variety of identity and application sources. **Identity sources**, such as SAP User Management and the Identity Vault in Identity Manager, provide the attributes of a user's identity. **Application sources**, such as Salesforce.com, provide account and permission information. Some of the account and permission information might be gathered from systems that are not already connected to identities in Identity Manager.

Access Review helps you join the imported account, permission, and attribute data into a **unified identity**. Then you review and certify whether each unified identity should have the assigned resources. If permission assignments change, Access Review helps you fulfill the changes by creating manual tasks or initiating provisioning workflows in Identity Manager.

#### **Access Review driver**

Using an account in Identity Manager, the transfers a snapshot of the permissions and permission assignments from the Access Review database to Identity Manager. This process creates assignment actions for Identity Manager to set the actual state of the affected permissions without the need for user intervention.

You can also configure the driver to create new user accounts in Identity Manager based on identities published from Access Review. After adding the accounts, the driver reports the DN and tree name of the newly created users to Identity Manager.

NetIQ recommends that you create a dedicated system account in the identity applications for the driver. A system account provides the following advantages:

- Allows you to track any actions that the driver takes in Identity Manager
- Allows the driver to set resource assignments in Identity Manager
- Reduces the number of approval workflows required to assign and revoke resources to identities in Identity Manager

#### **Identity Manager**

When receiving the data from the Access Review driver, Identity Manager populates the Identity Vault with the user identities and adds account and permission information to the identity applications catalog. Because Access Review collects data from more sources than might be connected to Identity Manager, the catalog now has identities, permissions, and accounts that represent a larger picture of your identity and access environment.

In the catalog, Identity Manager administrators can create roles and permissions associated with the application sources that Access Review collected. Then users can manage their unified identity and request access to other resources in the catalog even if those applications are not directly connected to Identity Manager. To process user requests, administrators can configure workflows. You can also use workflows to fulfill the change requests generated by a review in Access Review.

For more information about using Access Review, see the *[NetIQ Access Review User Guide](https://www.netiq.com/documentation/access-review-2/pdfdoc/access-review-user/access-review-user.pdf#front)*. For more information about Identity Manager, see the [NetIQ Identity Manager documentation site.](https://www.netiq.com/documentation/identity-manager-46/)

# <span id="page-9-0"></span>**Understanding Synchronization and Reflection**

Access Review can collect data from identity and application sources that are not connected to Identity Manager. The Access Review driver allows you to **synchronize** changes to identities and applications with user and resource objects in Identity Manager. You can also **reflect** collected user identities and application data as resources in the Identity Vault. The driver provides Global Configuration Values (GCVs) that allow you to delete or disable user objects or delete these resource <span id="page-10-2"></span>objects in the Identity Vault. Alternatively, you can remove the association between the user object and the identity in Access Review. For more information, see "[Understanding Synchronization and](https://www.netiq.com/documentation/access-review-2/pdfdoc/access-review-user/access-review-user.pdf#b1i1id2k)  [Reflection](https://www.netiq.com/documentation/access-review-2/pdfdoc/access-review-user/access-review-user.pdf#b1i1id2k)" in the *[NetIQ Access Review User Guide](https://www.netiq.com/documentation/access-review-2/pdfdoc/access-review-user/access-review-user.pdf#front)*.

# <span id="page-10-0"></span>**Planning to Install and Configure the Driver**

This section provides useful information for planning the installation and configuration process.

### <span id="page-10-3"></span><span id="page-10-1"></span>**Installation Requirements**

The Access Review driver requires the following applications and files, at a minimum. When you installed Identity Manager, you might also have chosen to install the files for the Access Review driver.

- ◆ Access Review 1.1
- Identity Manager 4.5 Service Pack 1 at a minimum, particularly the following components:
	- $\bullet$  Identity applications
	- Designer
	- ◆ Remote Loader
	- Role and Resource Service driver

NOVLRSERVB - Role and Resource Service Driver Base, package version 4.5.0.20140925170245, at a minimum

User Application driver

NOVLUABASE - User Application Base, version 4.5.1.20150602213315, at a minimum

NOVLPROVNOTF - Provisioning Notification Templates, version 2.0.1.20150528174045, at a minimum

Drive Set packages

NOVLACOMSET - Driver Set package for Common Settings Advanced Edition

NOVLCOMSET - Driver Set package for Common Settings

- Database JDBC file
	- Third-party JDBC driver for connecting to the Access Review database
- Access Review driver file
	- arshim.jar Access Review driver shim
- Access Review driver packages
	- NOVLARBASE Access Review Base
	- NOVLARDCFG Access Review Default Configuration
	- NOVLARMSINFO Access Review Managed System Information
	- NOVLARWDSYN Access Review Password Sync

### <span id="page-11-0"></span>**Information Needed for Installation and Configuration**

Ensure that you have the information that you need to install and configure the Access Review driver. For more information about the process, see ["Checklist for Installing and Configuring the Driver" on](#page-12-2)  [page 13](#page-12-2).

### **Access Review settings**

- <span id="page-11-1"></span>• Host and port of the Access Review server
- URL for the Access Review application
- (Conditional) For https connectivity, security certificate for the Access Review application
- Account and password for a global or data administrator in Access Review
- Account and password for the administrator of the Access Review databases
- $\bullet$  Name of the Operations table in the Access Review database, by default  $\alpha$ rops
- OSP client name and password for Access Review in the Roles Based Provisioning Module configuration utility

### **Identity Manager settings**

- Host and port for the Remote Loader running on the Access Review server
- DN for the User Application driver
- URL for the User Application where an administrator creates user accounts By default, the URL contains IDMProv.
- (Conditional) For https connectivity, security certificate for the User Application
- Account and password for an administrator of the User Application

### <span id="page-12-0"></span>2 <sup>2</sup> **Installing and Configuring the Access Review Driver**

The installation and configuration process for the Identity Manager driver for Identity Governance, formerly known as Access Review requires access to the Access Review server, Identity Manager Remote Loader, and Designer for Identity Manager. This guide makes the following assumptions:

- Access Review is not installed on the same server as the Identity Manager engine or the identity applications.
- <span id="page-12-2"></span> The Access Review driver is installed with the Identity Manager Remote Loader on the same server as Access Review.

Ensure that you have activated Identity Manager. You do not need to separately activate the Access Review driver.

# <span id="page-12-1"></span>**Checklist for Installing and Configuring the Driver**

Before beginning the installation and configuration process, NetIQ recommends that you review the following steps:

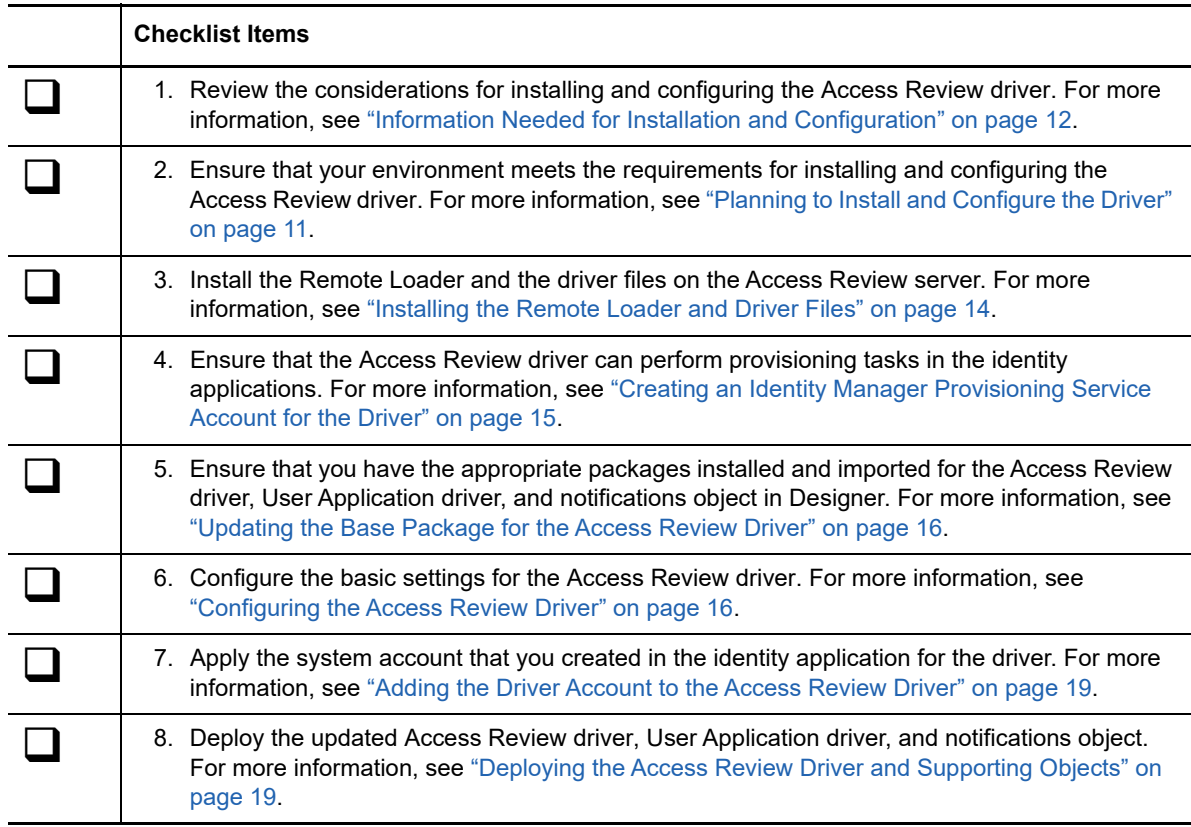

#### **Checklist Items**

**9.** Ensure that Access Review can integrate collected permissions and permission assignment tasks with the role and resource catalog in Identity Manager. For more information, see ["Configuring Access Review" on page 19.](#page-18-2)

# <span id="page-13-0"></span>**Installing the Remote Loader and Driver Files**

The files for the Access Review driver need to be on the same server where you install the Remote Loader.

- ["Installing the Remote Loader" on page 14](#page-13-1)
- ["Adding the Access Review Driver File to the Identity Vault" on page 14](#page-13-2)
- ["Adding the Access Review Driver Files to the Remote Loader Server" on page 14](#page-13-3)

### <span id="page-13-1"></span>**Installing the Remote Loader**

The Remote Loader loads drivers and communicates with the Identity Manager engine on behalf of drivers installed on remote servers. To ensure appropriate communication between the Access Review driver and Identity Manager, NetIQ recommends that you install the Remote Loader on the Access Review server.

For more information about installation, see ["Installing and Managing the Remote Loader"](https://www.netiq.com/documentation/identity-manager-46/setup/data/part04e.html) in the *[NetIQ Identity Manager Setup Guide](https://www.netiq.com/documentation/identity-manager-46/setup/data/front.html)*.

### <span id="page-13-2"></span>**Adding the Access Review Driver File to the Identity Vault**

By default, the driver files are installed on the Identity Manager server at the same time as the Identity Manager engine. The installation program extends the Identity Vault's schema and installs the driver shim and the driver configuration file. It does not create the driver in the Identity Vault or upgrade an existing driver's configuration.

### <span id="page-13-3"></span>**Adding the Access Review Driver Files to the Remote Loader Server**

This section provides information for adding the files for the Access Review driver to the Remote Loader server.

**1** Log in to the server where you installed the Remote Loader.

NetIQ recommends that you install the Remote Loader on the Access Review server.

- **2** Copy the arshim.jar file from the Identity Vault server to the lib directory for the Remote Loader, located by default in the opt/novell/eDirectory/lib/dirxml/classes directory.
- **3** In the lib directory, install the third-party JDBC driver that supports the Access Review database, either Oracle or Postgres.
- **4** In the /etc/opt/novell/dirxml/rdxml Access Review driver directory, create a text file that defines the classpath for the Access Review driver. For example:

```
-description "AR Driver"
-commandport 8000
-connection "port=8090"
-trace 3
-tracefile "/opt/netiq/ar.log"
-tracefilemax 100M
-class "com.novell.nds.dirxml.driver.arshim.AccessReviewDriverShim"
```
For more information about classpaths, see ["Installing and Managing the Remote Loader"](https://www.netiq.com/documentation/identity-manager-46/setup/data/part04e.html) in the *[NetIQ Identity Manager Setup Guide](https://www.netiq.com/documentation/identity-manager-46/setup/data/front.html)*.

**5** Note the port number associated with the Remote Loader instance. You need this value when configuring the driver in Designer.

### <span id="page-14-0"></span>**Creating an Identity Manager Provisioning Service Account for the Driver**

The Access Review driver needs a user account in Identity Manager to grant and revoke permissions. The account must have **Resource Administrator** permissions in the identity applications.

- **1** Log in to Identity Manager Home as an administrator.
- **2** To create the new system account, complete the following steps:
	- **2a** Select **Create Users and Groups**.
	- **2b** Create a new User object for a system account. For example, in the OU=sa, O=data container, create an object called driverProvServiceAcct.
	- **2c** Specify values for the required fields for the new user, and then select **Continue**.
	- **2d** Specify a password for the new user object.
- **3** To assign resource administrator permissions to the account, complete the following steps:
	- **3a** Select **Administration > RBPM Provisioning and Security**.
	- **3b** Select **Administrator Assignments > Assign**.
	- **3c** Specify a description for this assignment request. For example, Resource Provisioning Account.
	- **3d** For **Domain**, specify **Resource**.
	- **3e** For **User(s)**, specify the name that you assigned to the new User object.
	- **3f** Select **All Permissions**.
	- **3g** Select **Assign**.
- **4** Log out of Identity Manager Home.

### <span id="page-14-1"></span>**Preparing the Access Review Driver**

This section helps you create, configure, and deploy the Access Review driver. You perform these tasks in your project in Designer.

- ["Updating the Base Package for the Access Review Driver" on page 16](#page-15-0)
- ["Configuring the Access Review Driver" on page 16](#page-15-1)
- ["Adding the Driver Account to the Access Review Driver" on page](#page-18-0) 19
- ["Deploying the Access Review Driver and Supporting Objects" on page 19](#page-18-1)

### <span id="page-15-0"></span>**Updating the Base Package for the Access Review Driver**

NetIQ regularly provides updates to the Identity Manager drivers. You must have the latest content for the Access Review driver, User Application driver, and notifications object. For more information about the packages, see ["Installation Requirements" on page 11](#page-10-3).

- **1** Open Designer.
- **2** Select **Help > Check for Package Updates**.
- **3** Select the updated packages that you want to update, including packages for the User Application driver and notification templates.
- **4** Click **Yes**.
- **5** When the update completes, restart Designer.

### <span id="page-15-1"></span>**Configuring the Access Review Driver**

This section helps you configure the Access Review driver and establish its basic settings.

The driver interacts with Access Review through database views. It uses the Access Review administrator account as well as an account in the Identity Manager identity applications. When configuring the driver, you need information about Access Review and Identity Manager settings. For more information about required settings, see ["Information Needed for Installation and Configuration"](#page-11-1)  [on page 12.](#page-11-1)

**NOTE:** The Access Review driver requires the driver set packages for common settings: NOVLACOMSET and NOVLCOMSET. Ensure that you import these packages before configuring the driver. For more information about the packages, see ["Installation Requirements" on page 11.](#page-10-3)

- **1** In the **Modeler** view of Designer, select **Developer**.
- **2** (Conditional) If you have more than one driver set in the Identity Vault, select the driver set in the **Modeler** view to which you want to add the driver.
- **3** In the **Palette** view, expand **Service**.
- **4** Drag **Access Review** to the **Modeler** view.

This action opens the Driver Configuration Wizard.

- **5** For **Select Driver Base Configuration,** select **Access Review Base**, then click **Next**.
- **6** For **Optional Features**, select the following items:
	- Default Configuration
	- Managed System Information
	- Password Synchronization
- **7** Click **Next**.
- **8** For **Driver Name**, specify a value. For example, Access Review Driver.
- **9** Click **Next**.
- **10** (Conditional) Select *Yes* or *No* to determine if the driver will use the Remote Loader. If you select *No*, skip to [Step 11.](#page-16-0) If you select *Yes*, use the following information to complete the Remote Loader configuration, then click **Next**:
	- **Host Name:** Specify the hostname or IP address of the server where the driver's Remote Loader service is running.
- **Port:** Specify the port number where the Remote Loader is installed and running. The default port number is 8090.
- **KMO:** Specify the Key Name of the Key Material Object (KMO) that contains the keys and certificate the Remote Loader uses for an SSL connection. This parameter is only used when you use SSL for connections between the Remote Loader and the Identity Manager engine.
- **Other Parameters:** Specify any other parameters required to connect to the Remote Loader. Any parameters specified must use a key-value pair format, as follows: paraName1=paraValue1 paraName2=paraValue2.
- **Remote Password:** Specify the Remote Loader's password as defined on the Remote Loader. The Identity Manager server (or Remote Loader) requires this password to authenticate to the Remote Loader.
- **Driver Password:** Specify the driver object password that is defined in the Remote Loader service. The Remote Loader requires this password to authenticate to the Identity Manager server.
- <span id="page-16-0"></span>**11** Specify the following details to connect to the Access Review database, then click **Next**:

**Authentication ID:** Specify a user application ID. This ID is used to pass Identity Vault subscription information to the application.

**Connection Information:** Specify the IP address or name of the server the application shim should communicate with.

**Password:** Specify a password for the driver to communicate with the application.

**Driver Options:** Select **Show** to display the driver options and specify the following parameters:

- **Access Review Database Connection URL:** Specify the JDBC connection URL. For example, jdbc:postgresql://(host):(port)/arops, where arops is the default operation table.
- **JDBC Driver Class Name:** Specify the JDBC driver class name. For example, org.postgresql.Driver.

**Publisher Options:** Select **Show** to display the publisher options and specify the following parameters:

- **Access Review Resources Base Container:** Specify the name for the base container for the Access Review resources. For example, Access\_Review\_Resources.
- **User Application Driver DN:** Specify the DN for User Application driver. For example, CN=User Application Driver,CN=driverset1,O=system.
- **User Application Provisioning URL:** Specify the User Application provisioning URL. For example, http://<uahost>:<port>/IDMProv.
- **User Application User Name:** Specify the user name for the User Application. For example, Admin.
- **User Application User Password:** Specify the password for the user name of the User Application. For example, password.
- **Provisioning Service Account Password:** Specify the password for the Provisioning Service Account. For example, pswd.

**Allow IDM Account Creation and Migration?:** Click **Adds and Migrate Allowed** to allow Identity Manager to create new users based on the identities published from the Access Review repository. Specify the following parameters and click **Next**.

 **Access Review Application URL:** Specify the URL of the server where Access Review application is hosted. For example, http://arhost:8080.

- **Access Review Data Administrator User Name:** Specify the name for the Access Review database administrator. For example, aradmin.
- **Access Review Data Administrator User Password:** Specify the password for the Access Review database administrator. For example, arpassword.
- **OSP Client Name:** Specify the user name for the User Application. For example, iac.
- **OSP Client Password:** Specify the password for the user name of the User Application. For example, iacpswd.
- **12** (Conditional) On the **Access Review Default Configuration Information** page, specify the container name where the new users from Access Review will be created in the **Publisher user Object Placement** field. For example, data\users\arusers.
- **13** (Conditional) On the **Access Review Managed System Information** page, fill in the following fields to define the ownership of Access Review, then click **Next**:

#### **General Information**

- **Name:** Specify a descriptive name for the managed system.
- **Description:** Specify a brief description of the managed system.
- **Location:** Specify the physical location of the managed system.
- **Vendor:** Specify the vendor of the managed system.
- **Version:** Specify the version of the managed system.

#### **System Ownership**

- **Business Owner:** Select a user object in the Identity Vault that is the business owner of Access Review. This can only be a user object, not a role, group, or container.
- **Application Owner:** Select a user object in the Identity Vault that is the application owner of Access Review. This can only be a user object, not a role, group, or container.

#### **System Classification**

- **Classification:** Select the classification of Access Review. This information is displayed in the reports. The options are as follows:
	- Mission-Critical
	- Vital
	- Not-Critical
	- Other

If you select **Other**, you must specify a custom classification for Access Review.

- **Environment:** Select the type of environment Access Review provides. The options are as follows:
	- Development
	- Test
	- $\triangleleft$  Staging
	- Production
	- Other

If you select **Other**, you must specify a custom environment for Access Review.

**14** Click **Finish**.

### <span id="page-18-0"></span>**Adding the Driver Account to the Access Review Driver**

This section helps you apply the system account that you created for the driver in the identity applications to the driver. For more information about the account, see ["Creating an Identity Manager](#page-14-0)  [Provisioning Service Account for the Driver" on page 15.](#page-14-0)

**NOTE:** Identity Manager shares Global Configuration Values (GCVs) with the entire driver set, the Role and Resource driver, and the Access Review driver. NetIQ recommends that you periodically review the GCVs to ensure that it does not get reset by installations of other drivers or changes to the Access Review driver.

- **1** In the **Outline** view of Designer, right-click the Access Review driver.
- **2** Select **Properties**.
- **3** In the navigation pane, select **Driver Configuration** and select **Publisher Options** tab.
- **4** Specify the DN and password of the service account created for User Application Provisioning Service Account DN.

The **Properties** window displays the name of the service account based on the descriptive name that you created when you added the account to the GCVs for the driver set. For example,  $\text{User}$ Application Provisioning Service Account DN. For more information, see ["Creating an](#page-14-0)  [Identity Manager Provisioning Service Account for the Driver" on page 15.](#page-14-0)

**5** Click **OK**.

### <span id="page-18-1"></span>**Deploying the Access Review Driver and Supporting Objects**

After you create, configure, or modify the driver, you must deploy the Access Review driver, User Application driver, and notifications object.

- **1** In the **Modeler** or **Outline** view of Designer, right-click **Driver Set** or the driver set where you installed the Access Review driver.
- **2** Select **Live > Deploy**.
- **3** Select **Deploy**, then select **OK**.
- **4** Right-click the Access Review driver, then repeat the two deployment steps.
- **5** Deploy the User Application driver.
- **6** Deploy the Default Notification Collection object.
- **7** (Conditional) If Identity Manager requests Security Equivalences values, set equivalence to the admin.sa.system user.

## <span id="page-18-2"></span>**Configuring Access Review**

Access Review uses the Access Review driver to integrate collected permissions and permission assignment tasks with the role and resource catalog in Identity Manager. To do so, you must modify the Access Review configuration settings.

- ["Integrating the Driver with Access Review" on page 20](#page-19-0)
- ["Integrating Access Review Data with Identity Manager" on page 20](#page-19-1)

### <span id="page-19-0"></span>**Integrating the Driver with Access Review**

You must configure Access Review to support integration with the Access Review driver. NetIQ provides the AR Configuration utility, which allows you to modify settings for Access Review. For more information about using the utility, see "[Configuring Access Review Settings"](https://www.netiq.com/documentation/access-review-2/pdfdoc/access-review-user/access-review-user.pdf#b1djg6o6) in the *[NetIQ](https://www.netiq.com/documentation/access-review-2/pdfdoc/access-review-user/access-review-user.pdf#front)  [Access Review User Guide](https://www.netiq.com/documentation/access-review-2/pdfdoc/access-review-user/access-review-user.pdf#front)*.

- **1** Log in to the server that hosts Access Review.
- **2** Navigate to the installation directory for Access Review. For example, opt/netiq/idmapps/ accessreview.
- **3** To run the utility, enter the following command:

./bin/configutil.sh -password *db\_password*

- **4** Select **Miscellaneous Settings**.
- **5** Select **Enable integration using Identity Manager Driver for Access Review**, then click **Save**.
- **6** To enable the new configuration, restart the application server that hosts Access Review.

### <span id="page-19-1"></span>**Integrating Access Review Data with Identity Manager**

The Access review driver helps you integrate data that Access Review collects from application sources with role and resource data in Identity Manager. You might want to do this if your Access Review environment collects permissions from applications that are not also connected systems in Identity Manager. After you set up the integration, you can export the permissions and their assignments from the non-connected applications to Identity Manager.

For more information, see ["Integrating Collected Data with Identity Manager"](https://www.netiq.com/documentation/access-review-2/pdfdoc/access-review-user/access-review-user.pdf#b1i1id2j) in the *[NetIQ Access](https://www.netiq.com/documentation/access-review-2/pdfdoc/access-review-user/access-review-user.pdf#front)  [Review User Guide](https://www.netiq.com/documentation/access-review-2/pdfdoc/access-review-user/access-review-user.pdf#front)*.

# <span id="page-20-0"></span>3 <sup>3</sup>**Upgrading an Existing Driver**

The driver shim files are updated when you update the Remote Loader on the server.

# <span id="page-20-1"></span>**Upgrade Procedure**

The driver upgrade process involves upgrading the installed driver packages and updating the driver files. The driver patch file contains the software to update the driver files. Currently, no new versions are available for the driver.

# <span id="page-22-0"></span>4 <sup>4</sup>**Configuring Secure Communication**

You can configure a secure connection for communication among the Identity Manager Driver for Identity Governance, formerly known as Access Review, Access Review, and Identity Manager.

- ["Configuring TLS/SSL Communication with Identity Manager" on page 23](#page-22-1)
- ["Configuring TLS/SSL Communication with the Access Review Database" on page 24](#page-23-0)

## <span id="page-22-1"></span>**Configuring TLS/SSL Communication with Identity Manager**

To ensure that the Access Review driver communicates securely with the Access Review server and the User Application, you can configure a TLS/SSL connection. The driver supports the following types of certificates for secure communication:

- Self-signed public key certificate for the server
- Trusted root certificate of the certificate authority (CA) used to sign the server's public key certificate

### <span id="page-22-2"></span>**Using a Self-Signed Public Key Certificate**

To use a self-signed public key certificate, you need the iac-certtool utility. You can download the utility from the Access Review customer portal.

- **1** Log in to the Access Review server as an administrator.
- **2** Run the iac-certtool utility.
- **3** Specify the URL for the Access Review application or the User Application.
- **4** Select **Get Certificate**.
- **5** If the content of the certificate is correct, select **Yes**.
- **6** Copy the certificate content to a text file.
- **7** In Designer, run the configuration wizard for the Access Review driver.
- **8** In the Publisher configuration section, paste the certificate content in the certificate input field.
- **9** Complete the configuration, and then deploy the updated driver.

### <span id="page-22-3"></span>**Using a Trusted Root Certificate from a Certificate Authority**

If your organization uses a public key certificate signed by a certificate authority, such as Verisign or Entrust, you must obtain the appropriate trusted root certificate that corresponds to the certificate authority. You can obtain the trusted root certificate from your organization or the certificate authority your organization used.

- **1** Acquire the trusted root certificate.
- **2** In Designer, run the configuration wizard for the Access Review driver.
- **3** In the Publisher configuration section, import the trusted root certificate.
- **4** Complete the configuration, and then deploy the updated driver.

### <span id="page-23-0"></span>**Configuring TLS/SSL Communication with the Access Review Database**

To ensure that the Access Review driver communicates securely with the Access Review database, you can configure a TLS/SSL connection. You must enable SSL for both the database and the driver.

- ["Preparing the Database Platform for SSL Communication" on page](#page-23-1) 24
- ["Enabling the Access Review Databases for SSL Communication" on page 26](#page-25-0)
- ["Enabling the Access Review Driver for SSL Communication" on page 27](#page-26-0)

### <span id="page-23-1"></span>**Preparing the Database Platform for SSL Communication**

This section provides information for creating an SSL server certificate that the PostgreSQL and Oracle database platforms can use for secure communication with the Access Review driver.

- ["Preparing PostgreSQL for SSL Communication" on page 24](#page-23-2)
- ["Preparing Oracle for SSL Communication" on page 25](#page-24-0)

### <span id="page-23-2"></span>**Preparing PostgreSQL for SSL Communication**

- **1** On the server where you deployed Access Review, stop Tomcat.
- **2** Log in to the PostgreSQL server for Access Review.
- **3** Stop Postgres.
- **4** To generate a passphrase-protected certificate, enter the following command:

```
openssl req -new -text -out cert.req
```
**5** To remove the passphrase so the server can start the postmaster automatically, enter the following command:

```
openssl rsa -in privkey.pem -out cert.pem
```
**6** To convert the certificate into a self-signed certificate, enter the following command:

openssl req -x509 -in cert.req -text -key cert.pem -out cert.cert

- <span id="page-23-3"></span>**7** Copy the following files to the data directory of the PostgreSQL installation:
	- cp cert.pem \$PGDATA/server.key
	- cp cert.cert \$PGDATA/server.crt

where \$PGDATA = /opt/netiq/idm/apps/postgresql/data/

**8** To change the permission of the files, navigate to the /opt/netiq/idm/apps/postgresql/data/ directory and enter the following commands:

```
chown postgres:postgres server.key
chown postgres:postgres server.crt
chmod 600 server.key
```
**9** In a text editor, change the SSL setting in the \$PGDATA/postgresql.conf file to on. For example:

```
ssl=on
ssl_cert_file = '/opt/netiq/idm/apps/postgresql/data/server.crt' # (change 
requires restart)
ssl_key_file = '/opt/netiq/idm/apps/postgresql/data/server.key' # (change 
requires restart)
```
- **10** Save and close the file.
- **11** Start Postgres.
- **12** (Optional) To verify that SSL communication is enabled for Postgres, complete the following steps:
	- **12a** Enter \$ ./opt/netiq/idm/apps/postgres/bin/psql -U postgres -h localhost.
	- **12b** Verify that the output is similar to the following content:

```
psql (9.0.3)
SSL connection (cipher: DHE-RSA-AES256-SHA, bits: 256)
Type "help" for help.
```
**13** Add the server.crt that you created in [Step 7 on page 24](#page-23-3) to the cacert. For example, enter the following command:

```
keytool -import -trustcacerts -alias ar -file server.crt -keystore /opt/netiq/
idm/apps/jre/lib/security/cacerts
```
- **14** Start Tomcat.
- **15** Ensure that you update the Access Review databases to recognize the secured connection.

For more information, see ["Enabling the Access Review Databases for SSL Communication" on](#page-25-0) [page 26](#page-25-0).

### <span id="page-24-0"></span>**Preparing Oracle for SSL Communication**

To enable SSL in Oracle, you must have a certificate for the Oracle Server signed by a certificate authority (CA).

- **1** Download and unpack the SSL helper scripts named ssl.ca-0.1.tar.gz.
- **2** Create a certification request using Oracle Wallet Manager (/opt/oracle/product/11gR1/db/ owm) using the following commands:

```
su –oracle
owm
```
- **3** Select **Wallet > New**.
- **4** Enter your password, then select **Yes** to create folders for the wallet.
- **5** Fill in the requested information, then select **OK**.
- **6** Highlight the certification request, then select **Operations > Export Certificate Request**.
- **7** Save the file with the extension .csr in the folder where you extracted ssl.ca-0.1.tar.gz then save the wallet.
- **8** Create a self-signed root certificate by running the new-root-ca.sh script in the ssl.ca-0.1 folder that you extracted in the previous step to create a file called  $ca.crt.$
- **9** To run the script that creates the self-signed server certificate, enter the following command:

```
./sign-server-cert.sh CerReq
```
- **10** Import the ca.crt into the Oracle wallet as a trusted certificate and import the *certificaterequest-filename.crt* as a user certificate.
- **11** Enable auto-login and save the wallet so that it is now ready for use.
- **12** To configure Oracle advanced security and listener configuration on the database server, run the following commands:

```
su – oracle
netmgr
```
- **13** Select **Profile > Select Network Security > SSL**.
- **14** Ensure that the sqlnet.ora and listener.ora files mention the WALLET.
- **15** (Conditional) If the SSL\_CLIENT\_AUTHENTICATION parameter is not set, the default setting is TRUE and clients are required to present a certificate during the SSL handshake. If you do not need client authentication, disable it with the following parameter added to the end of the \$TNS\_ADMIN/listener.ora and \$TNS\_ADMIN/sqlnet.ora files: SSL\_CLIENT\_AUTHENTICATION=FALSE
- **16** Restart the listener:

lsnrctl stop lsnrctl start

**17** Ensure that you update the Access Review databases to recognize the secured connection.

For more information, see ["Enabling the Access Review Databases for SSL Communication" on](#page-25-0) [page 26](#page-25-0).

### <span id="page-25-0"></span>**Enabling the Access Review Databases for SSL Communication**

To use TLS/SSL connections, the three Access Review databases need the server certificate information. This section applies to both Oracle and PostgreSQL platforms.

**1** Enable SSL functionality in the database platform.

For more information, see ["Preparing PostgreSQL for SSL Communication" on page 24](#page-23-2) or ["Preparing Oracle for SSL Communication" on page 25.](#page-24-0)

- **2** Log in to the server where you deployed Access Review.
- **3** Stop Tomcat:

```
/etc/init.d/idmapps_tomcat_init stop
```
**4** Add the SSL server certificate that you created for the database platform to the cacert. For example:

#### **PostgreSQL**

```
keytool -import -trustcacerts -alias ar -file server.crt -keystore /opt/
netiq/idm/apps/jre/lib/security/cacerts
```
#### **Oracle**

```
keytool -import -trustcacerts -alias aroracle -file ca.crt -keystore /opt/
netiq/idm/apps/jre/lib/security/cacerts
```
**5** In a text editor, open the server. xml file.

**6** For the three Access Review databases listed in the file, specify the URL for the SSL server certificate. For example:

### **PostgreSQL**

```
url="jdbc:postgresql://hostname:5432/database_username?ssl=true"
```
**Oracle** 

```
url="jdbc:oracle:thin:@(DESCRIPITION = (ADDRESS = (PROTOCOL = TCPS) (HOST =hostname)(PORT = 2484))(CONNECT_DATA =(SERVER = DEDICATED) (SERVICE_NAME = 
name))(SECURITY=(SSL_SERVER_CERT_DN='CN=OracleDB,OU=IN,O=IN,L=IN,ST=IN,C=I
N')))"
```
By default, the databases have the usernames arops, ardcs, and arwf.

**7** Start Tomcat:

```
/etc/ini.d/idmapps_tomcat_init start
```
**8** Ensure that you update the

to recognize the secured connection.

For more information, see ["Enabling the Access Review Driver for SSL Communication" on](#page-26-0)  [page 27](#page-26-0).

### <span id="page-26-0"></span>**Enabling the Access Review Driver for SSL Communication**

The Access Review driver can communicate securely with the Access Review databases. Ensure that you also enable SSL communication in the databases. For more information, see ["Preparing](#page-23-2)  [PostgreSQL for SSL Communication" on page 24](#page-23-2) or ["Preparing Oracle for SSL Communication" on](#page-24-0)  [page 25](#page-24-0).

- **1** Log in to the server where you installed the Access Review driver and the Remote Loader.
- **2** Stop the Remote Loader. For example, enter the following command:

```
rdxml -config /home/ARShim.conf -u
```
- **3** In a text editor, open the Remote Loader conf file for the driver, by default ARshim.conf.
- **4** Add the content of the SSL server certificate to the file. For example:

### **PostgreSQL**

```
-description ARDriver
-commandport 8000
-connection "port=8090 rootfile=path/server.crt"
-trace 5
-tracefile "/opt/netiq/ar.log"
-tracefilemax 100M
-class "com.novell.nds.dirxml.driver.arshim.AccessReviewDriverShim"
```
### **Oracle**

```
-description ARDriver
-commandport 8000
-connection "port=8090 rootfile=path/ca.crt"
-trace 5
-tracefile /tmp/remoteloader.log
-class com.novell.nds.dirxml.driver.arshim.AccessReviewDriverShim
```
- **5** Save and close the file.
- **6** Add the server certificate to the Remote Loader Java certs. For example:

### **PostgreSQL**

```
keytool -import -trustcacerts -alias ar -file server.crt -keystore /opt/
novell/eDirectory/lib64/nds-modules/jre/lib/security/cacerts
```
#### **Oracle**

```
keytool -import -trustcacerts -alias aroracle -file ca.crt -keystore /opt/
novell/eDirectory/lib64/nds-modules/jre/lib/security/cacerts
```
**7** Start the Remote Loader. For example, enter the following command:

rdxml -config /home/ARShim.conf

**8** In the AR Driver configuration, verify that the setting for **Access Review Database Connection URL** resembles one of the following values:

#### **PostgreSQL**

```
url="jdbc:postgresql://hostname:5432/database_username?ssl=true"
```
#### **Oracle**

```
jdbc:oracle:thin:@(DESCRIPTION =(ADDRESS = (PROTOCOL = TCPS)(HOST = 
hostname)(PORT = 2484))(CONNECT_DATA =(SERVER = DEDICATED) (SERVICE_NAME = 
name))(SECURITY=(SSL_SERVER_CERT_DN='CN=OracleDB,OU=IN,O=IN,L=IN,ST=IN,C=I
N')))
```
By default, the databases have the usernames arops, ardcs, and arwf.

**9** Restart the Access Review driver.